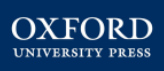

### **Manual Usuario Libros digitales BLINK**

#### **1. ACCESO:**

#### **Cómo crear una cuenta:**

Si todavía no dispones de usuario, haz click en el botón *crear una cuenta ahora* 

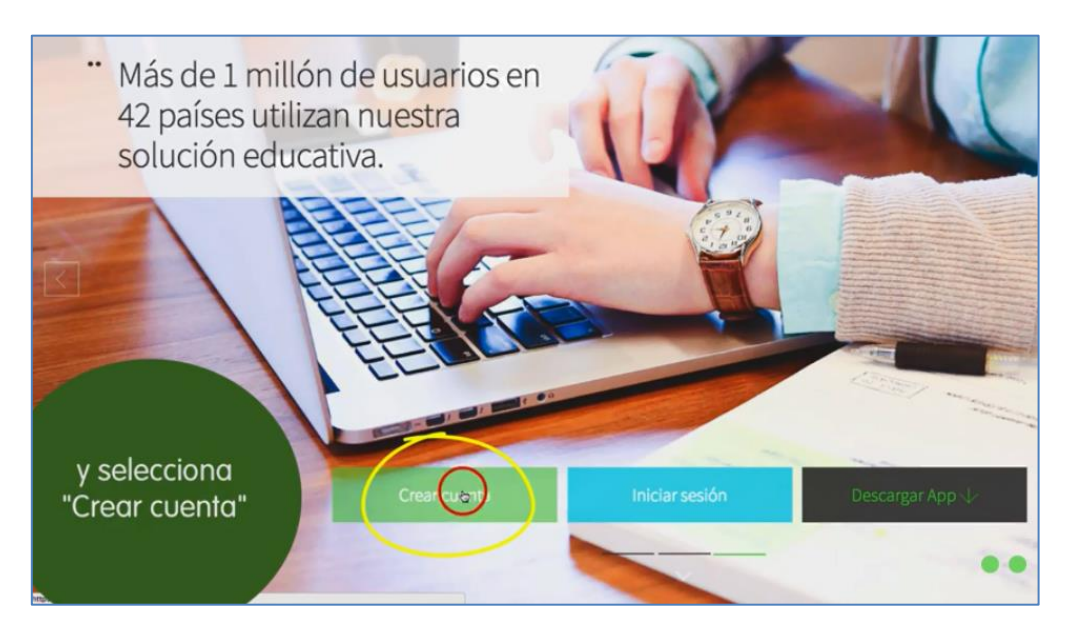

Completa el registro introduciendo PRIMERO el código del libro o un código de clase.

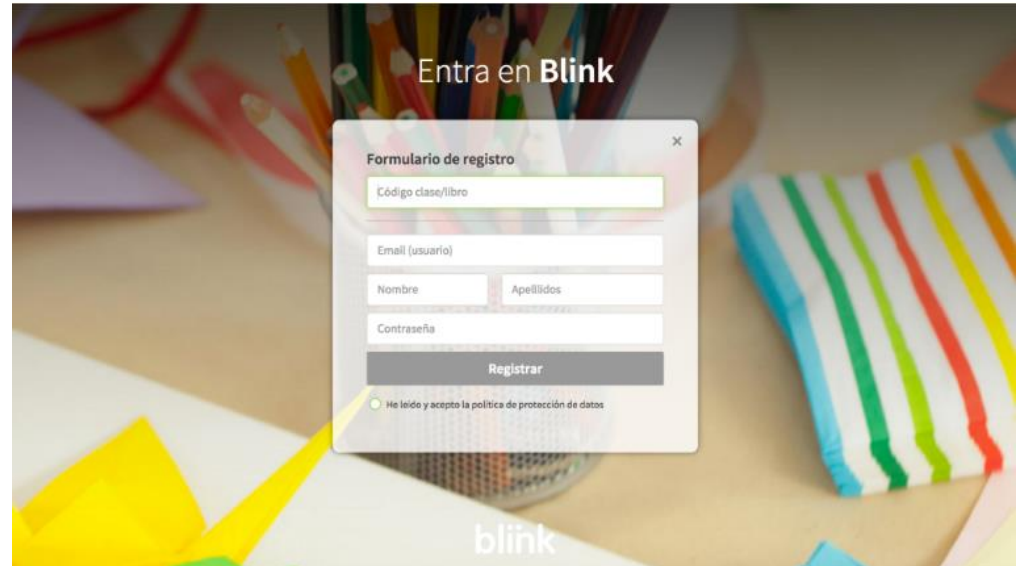

**Código de libro:** es el código del libro que da acceso a la versión digital.

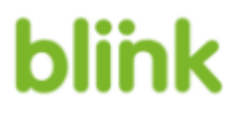

**OXFORD** 

Sólo debes utilizar el código cuando vayas a acceder a Blink por primera vez, si tienes varios códigos y quieres ampliar el número de libros o clases lo harás dentro de tu perfil una vez completes el registro y hayas accedido con tu *Usuario* y *Contraseña*.

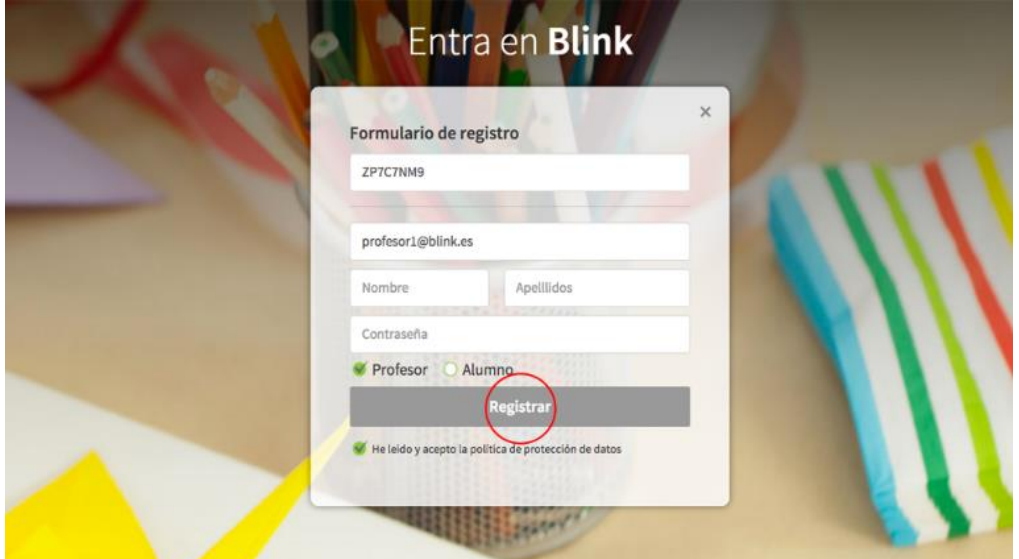

 **Código de clase:** es el código que genera el profesor para que los alumnos puedan acceder a la plataforma.

En el caso del alumno, éste debe incluir, además del código de clase facilitado por su profesor, su edad:

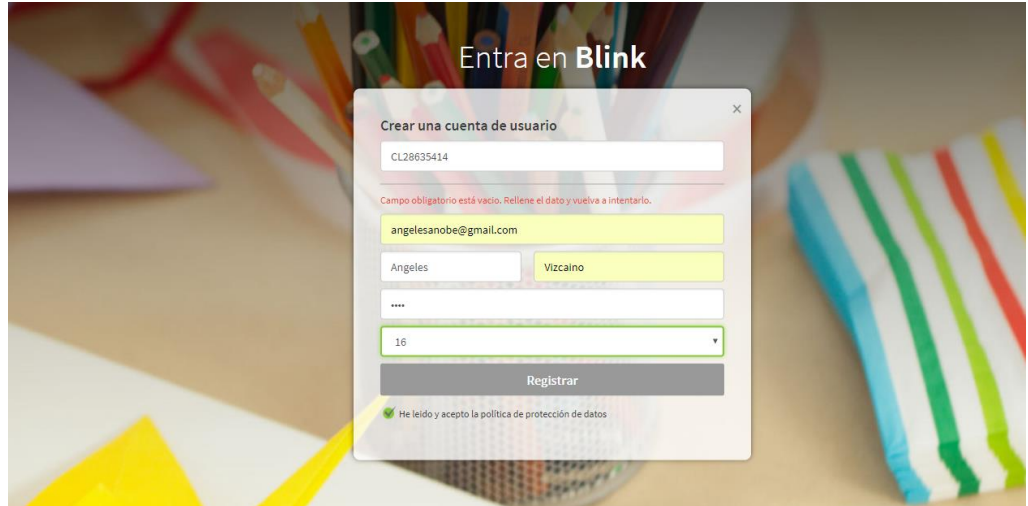

Haz click en "**Registrar**" para concluir el proceso y entrar en Blink.

El acceso también puede realizarse a través de las **apps de Blinklearning** (disponibles para Android, iPad, Windows RT, Chromebook, PC, Mac o Linux), los pasos son los mismos descritos anteriormente.

Las apps te permiten acceder a la plataforma sin conectividad.

Una vez completado el registro accede a Blink siempre con tu Usuario y Contraseña.

#### **Cómo acceder en modo offline:**

Si estás usando una tableta, busca la app de tu Sistema Operativo en su tienda correspondiente:

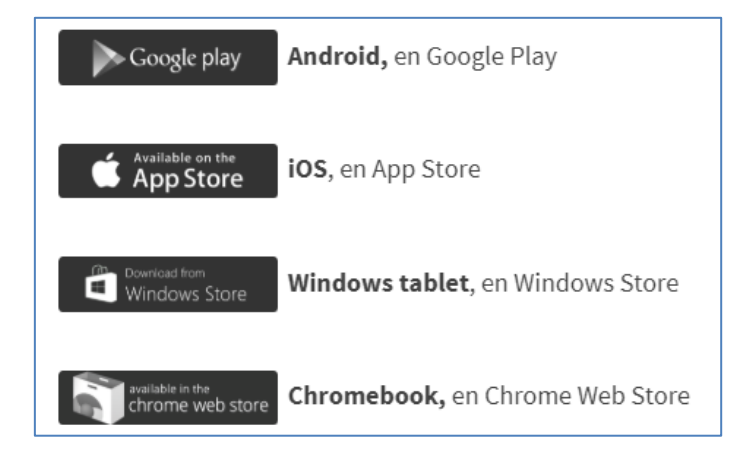

Introduce "Blinklearning" en el buscador, descarga e instala la app.

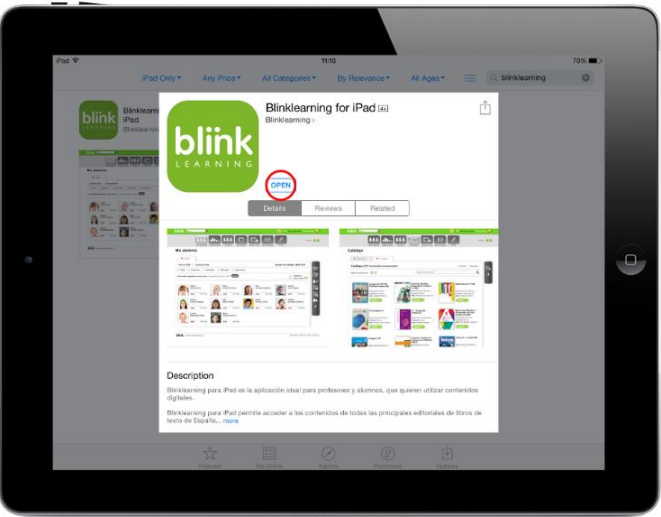

Después de descargar, busca el archivo en tu carpeta de "Descargas" y haz doble click.

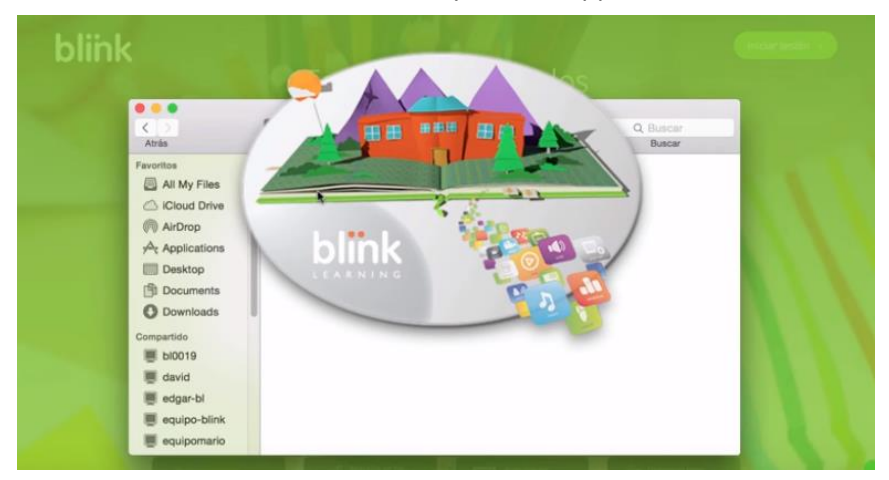

Sigue las instrucciones del instalador automático y lanza la app:

El proceso es rápido y sencillo, e idéntico para todos los dispositivos.

Accede con tu usuario y contraseña o, si todavía no eres usuario, introduce un código de libro/clase y completa el formulario de registro. A continuación espera mientras se descarga el acceso:

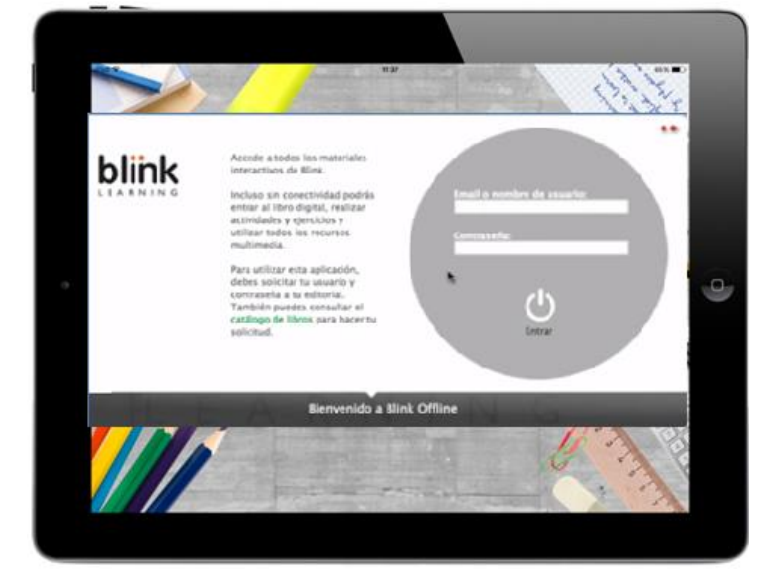

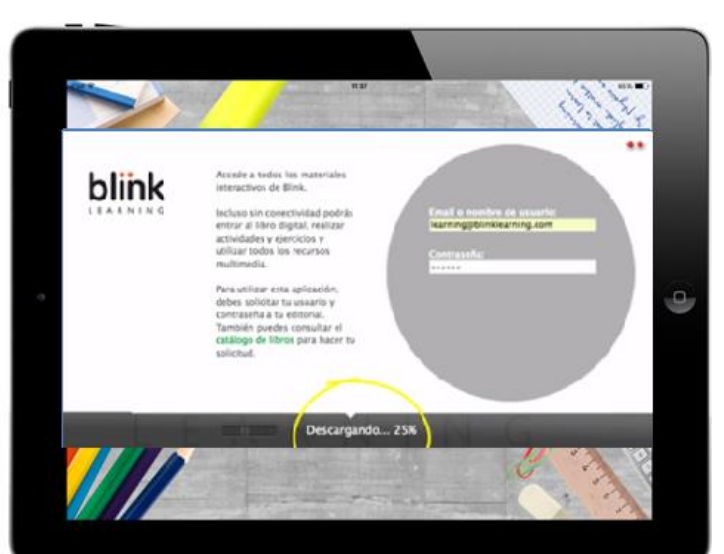

Para tener disponibles los contenidos sin conexión en cualquiera de las apps, deberás **completar la descarga**. Durante este proceso, **mantén abierta la aplicación sin permitir que entre en modo suspensión**.

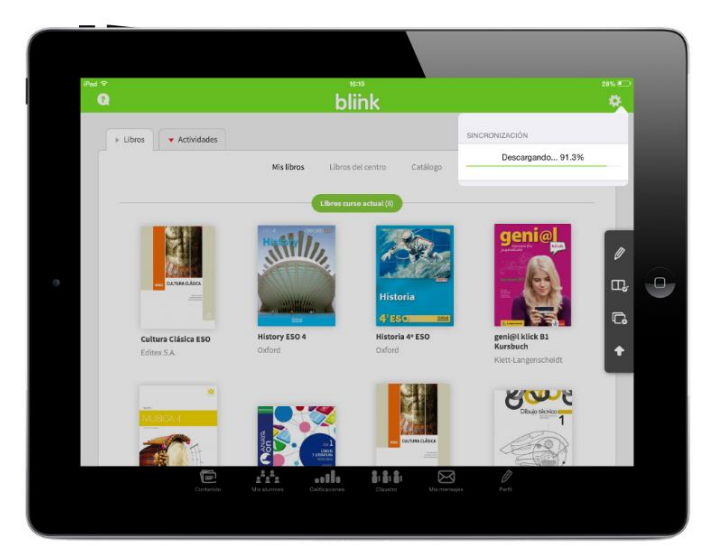

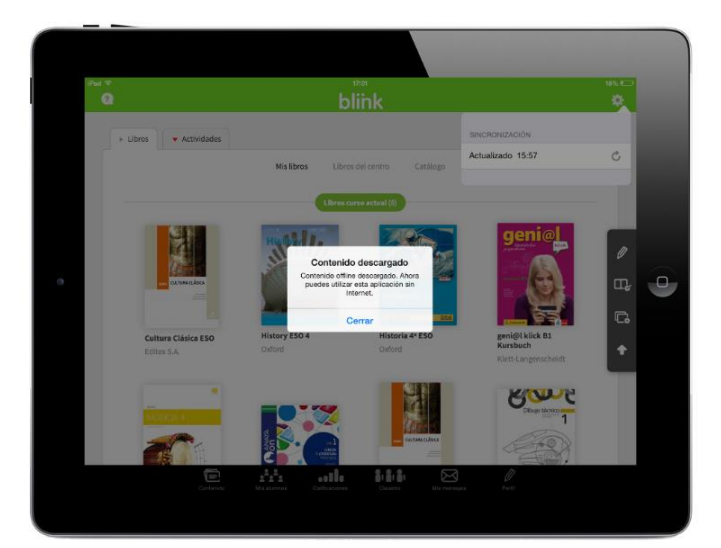

Una vez **completado el proceso**, se mostrará un pop-up con esta información

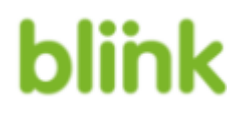

A partir de este momento, podrás trabajar en **modo offline**. Podrás visualizar contenido, hacer anotaciones en los libros y completar ejercicios. Sin embargo, para sincronizar nuevo contenido o volcar calificaciones, deberás volver a conectarte.

Si estás utilizando un ordenador, puedes descargar la app correspondiente haciendo click en el icono de la homepage de Blinklearning:

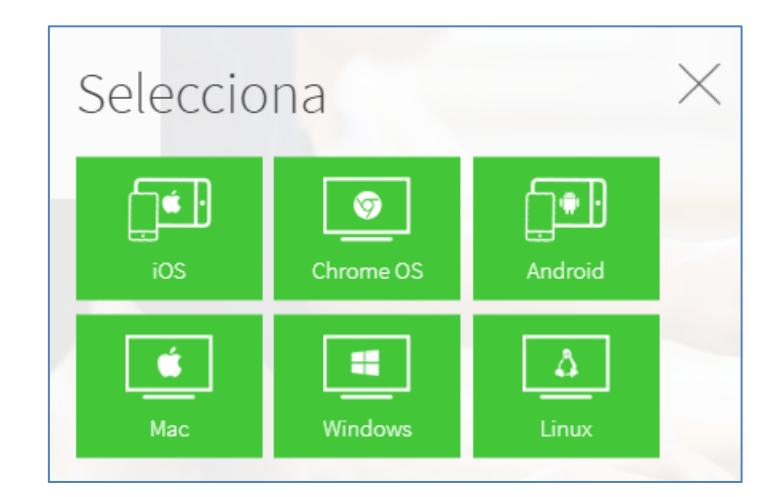

Automáticamente empezará la descarga del ejecutable para instalar la app de Blink en tu ordenador:

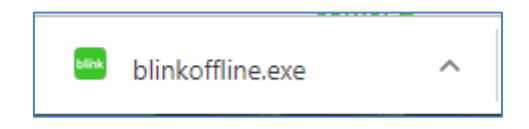

Sigue las instrucciones del instalador automático y accede a Blink con tu usuario y contraseña o, si todavía no eres usuario, introduciendo un código de libro/clase y completando el formulario de registro.

Para tener disponibles los contenidos sin conexión en cualquiera de las apps, deberás **completar la descarga**. Durante este proceso, **mantén abierta la aplicación**.

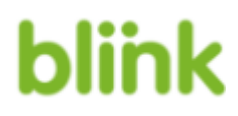

#### **Cómo instalar Blink Offline – Linux:**

Para realizar la instalación de BlinkOffline en Linux tienes que realizar los siguientes pasos. Estas indicaciones aplican para cualquier versión o distribución de Linux.

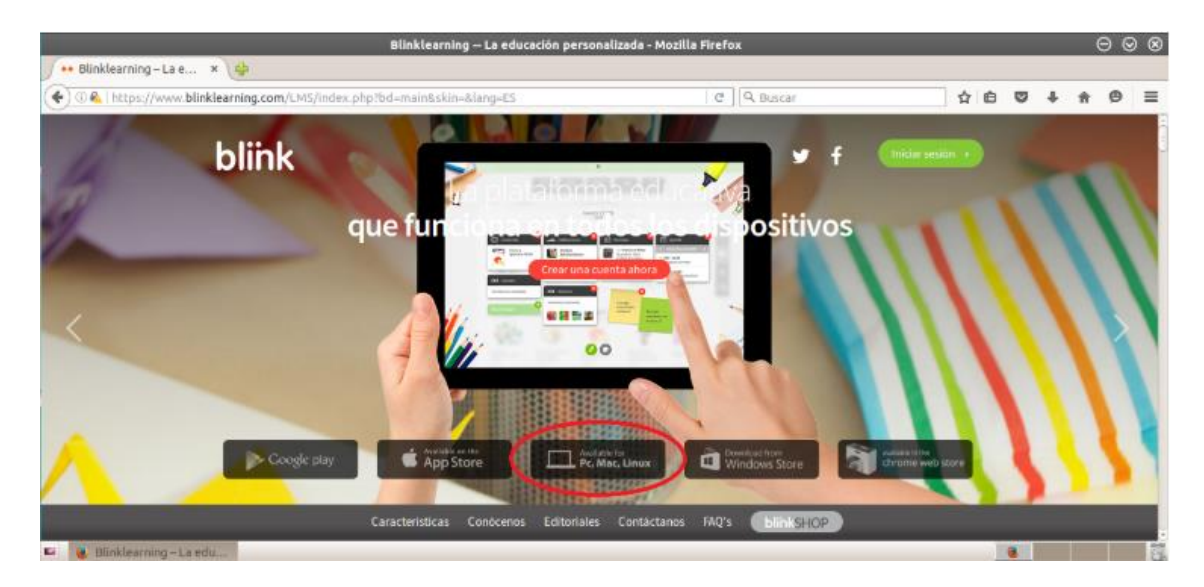

Entra en Blinklearning [\(www.blinklearning.com\)](http://www.blinklearning.com/) y en la página principal selecciona la opción *"Available for PC, Mac, Linux".*

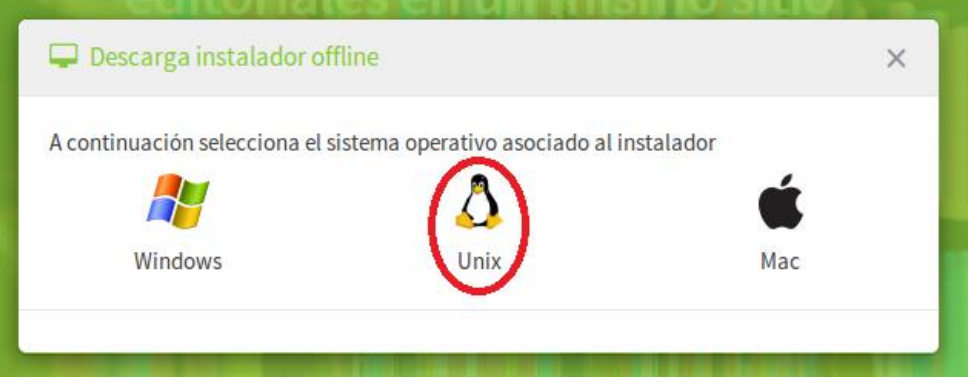

Seleccionas el instalador indicado "Unix" y empieza realizar la descarga.

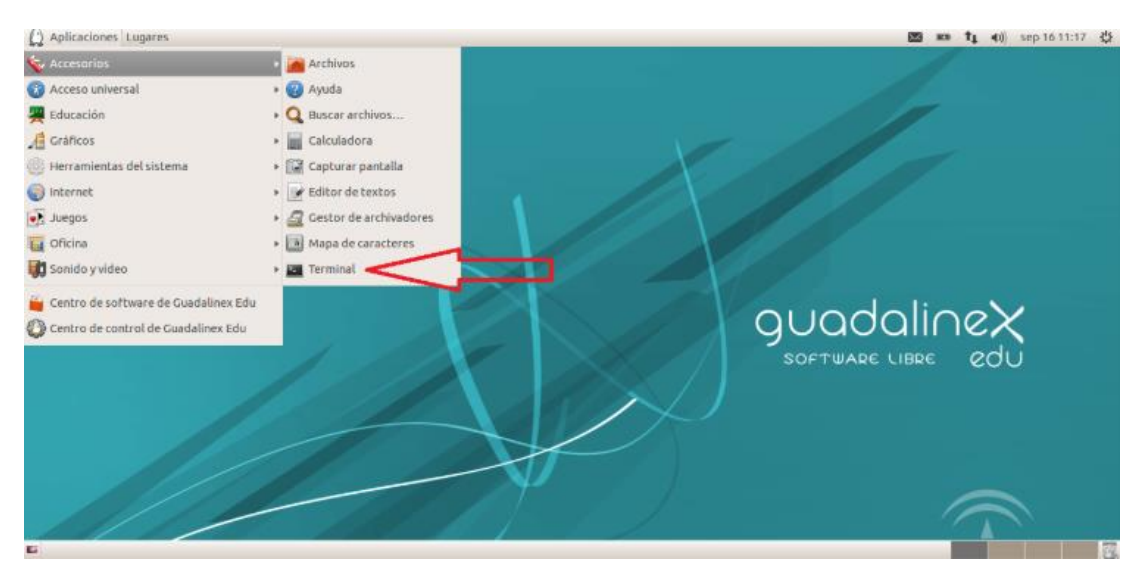

Una vez realizado la descarga vamos a abrir el "Terminal" (Por ejemplo, en Guadalinex Edu 2013, se entra en Aplicaciones/Accesorios/Terminal). *\*Nota: el acceso a Terminal puede variar según las distribuciones\**

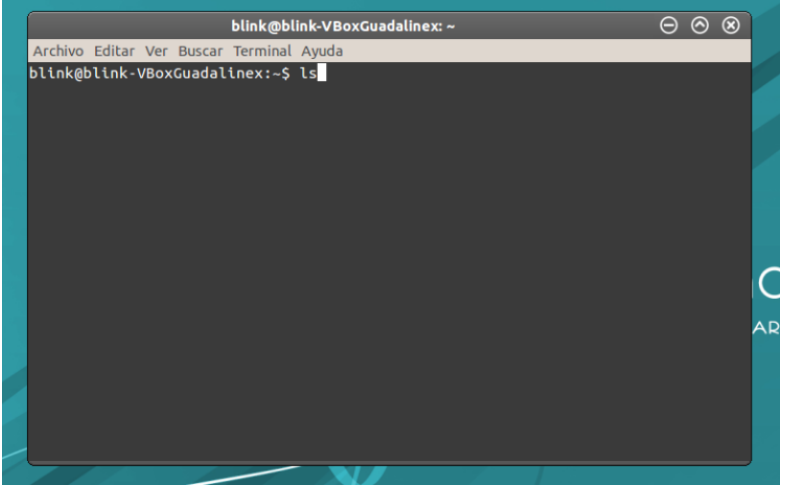

Una vez abierto, teclea **ls** y haz clic en **Enter**.

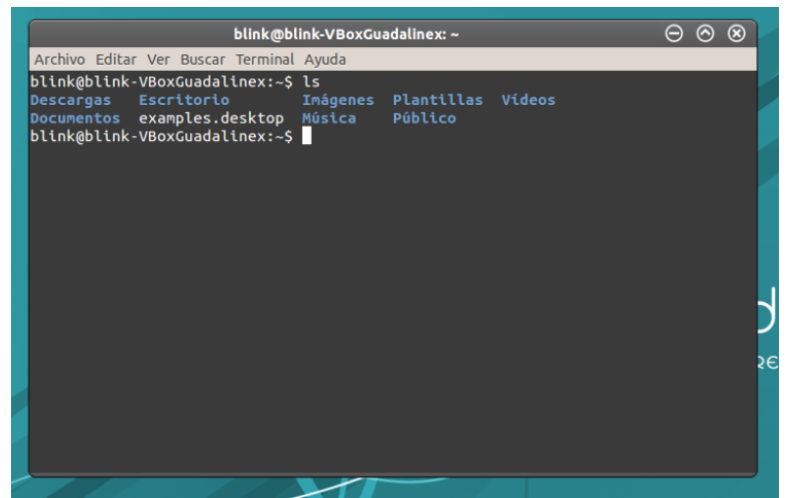

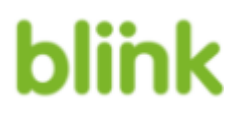

A continuación verás el listado de tus carpetas.

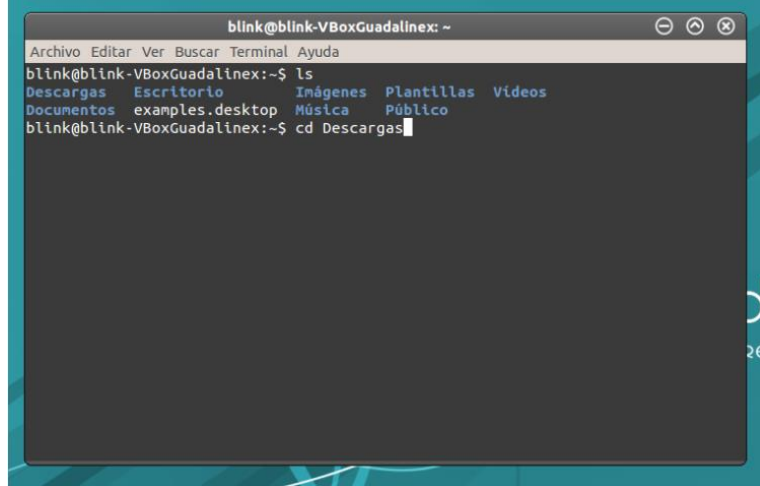

Como las descargas se realizan en la carpeta "Descargas", para acceder a esa carpeta tecleamos **cd Descargas** y haz clic al Enter. (Dependiendo donde este el instalador guardado se pondrá lo correspondiente, en caso que lo tienes en el escritorio se pondrá **cd Escritorio**).

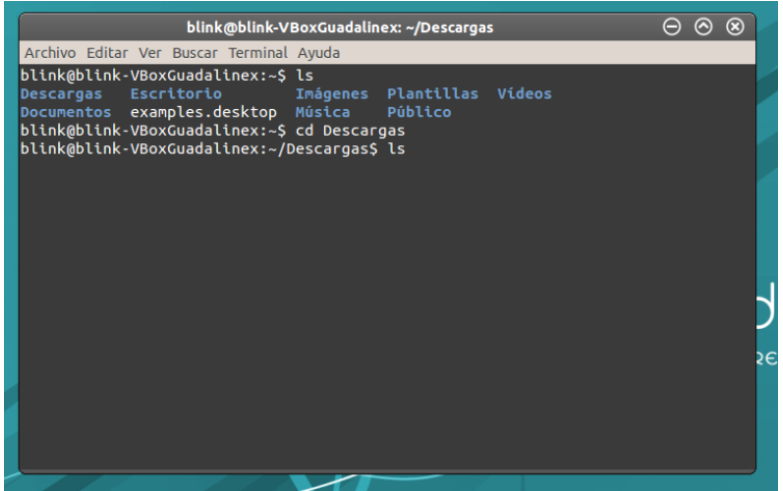

Teclea de nuevo **ls** y haz clic al Enter.

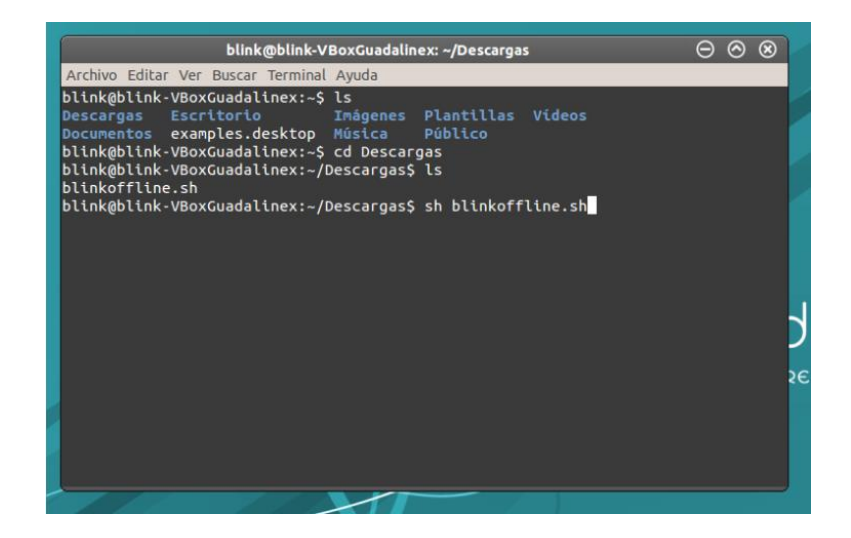

A continuación teclea **sh blinkoffline.sh** y haz clic al Enter para realizar la instalación.

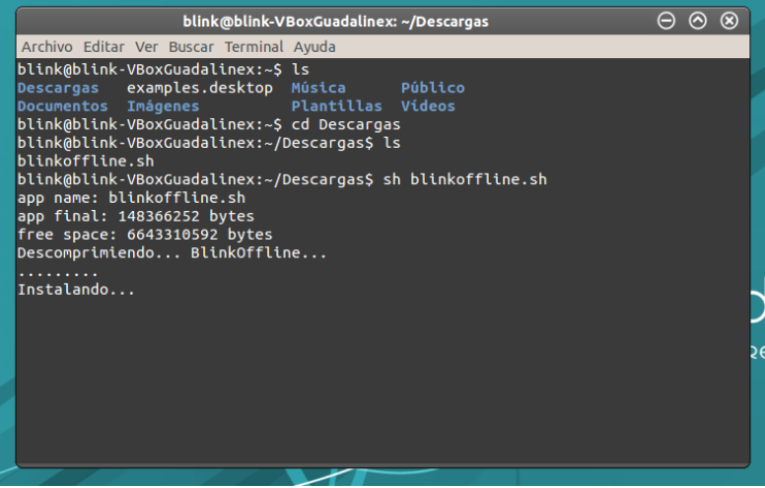

Verás que se está realizando la instalación, una vez terminado automáticamente se abra el navegador.

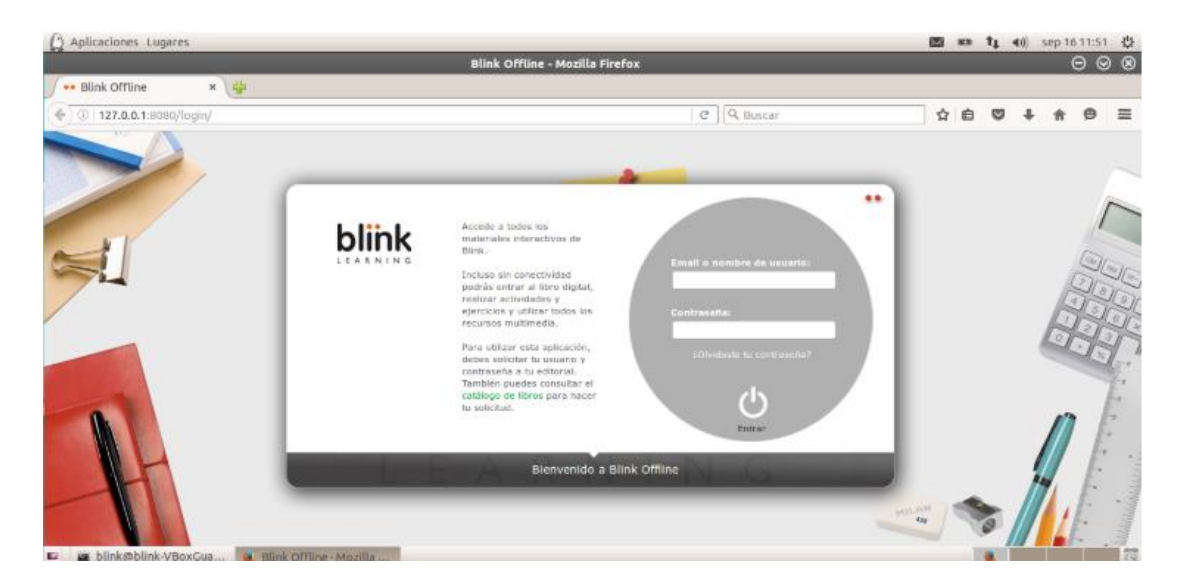

Introduce tus datos de acceso para acceder/descargar el contenido de forma Offline.

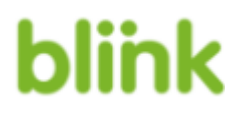

#### **Cómo cambiar de usuario:**

Para cambiar de usuario desde la web **[www.blinklearning.com](http://www.blinklearning.com/)** debes **cerrar sesión e iniciar** de nuevo con el Usuario y Contraseña correspondiente.

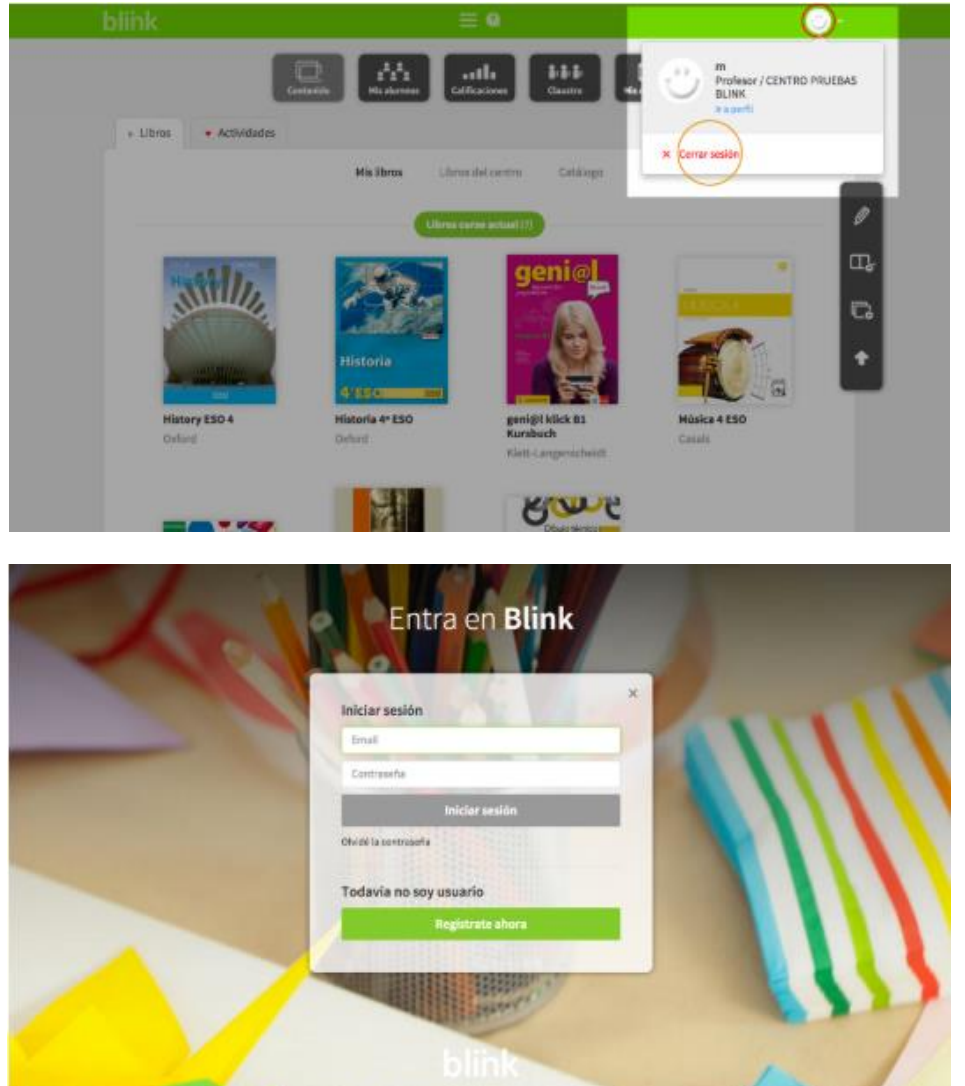

Si estás utilizando Blink desde una de las versiones de la app (Android, iPad, Windows RT, Chromebook, PC, Mac o Linux), por motivos de seguridad tendrás que borrar la app y volver a instalarla.

**IMPORTANTE: Al borrar la app no perderás ninguno de los datos de tu perfil en Blink, se guardarán y estarán disponibles cuando vuelvas a conectarte con tus datos de acceso.**

Al cargar otro usuario, no olvides que, si ya está registrado en Blinklearning debe acceder con su Usuario y Contraseña.

Tan sólo en caso de que sea un nuevo usuario debe crear una cuenta introduciendo un código de libro/clase y, a continuación, completar el formulario de registro.

El proceso es idéntico para todas las apps de Blinklearning.

#### **Cómo cambiar el idioma:**

Para cambiar el idioma de visualización de Blinklearning haz scroll hasta el final de la página, haz click sobre las iniciales del idioma actual (ej. "ES"), y elige el idioma que deseas desde el menú.

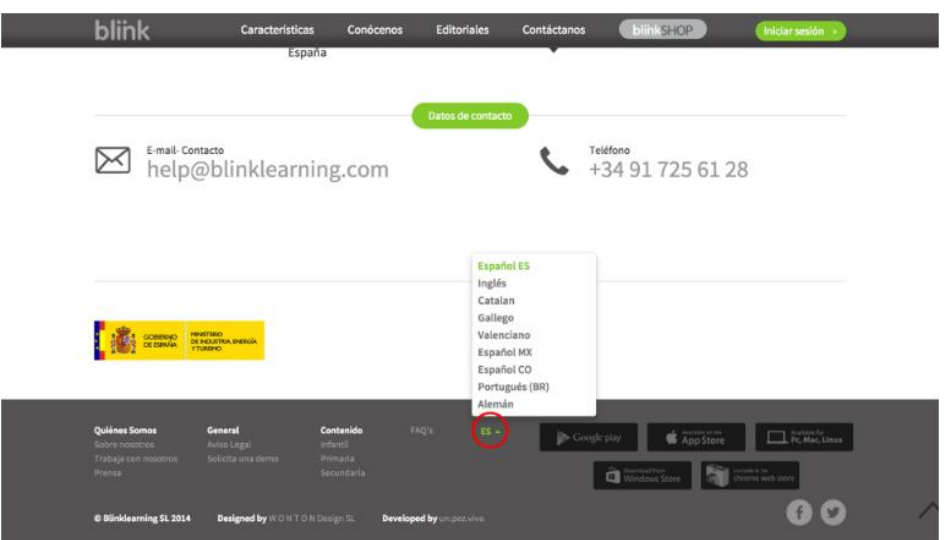

En cualquier otra página de Blinklearning el selector de idiomas se encuentra situado en la esquina inferior derecha de la pantalla.

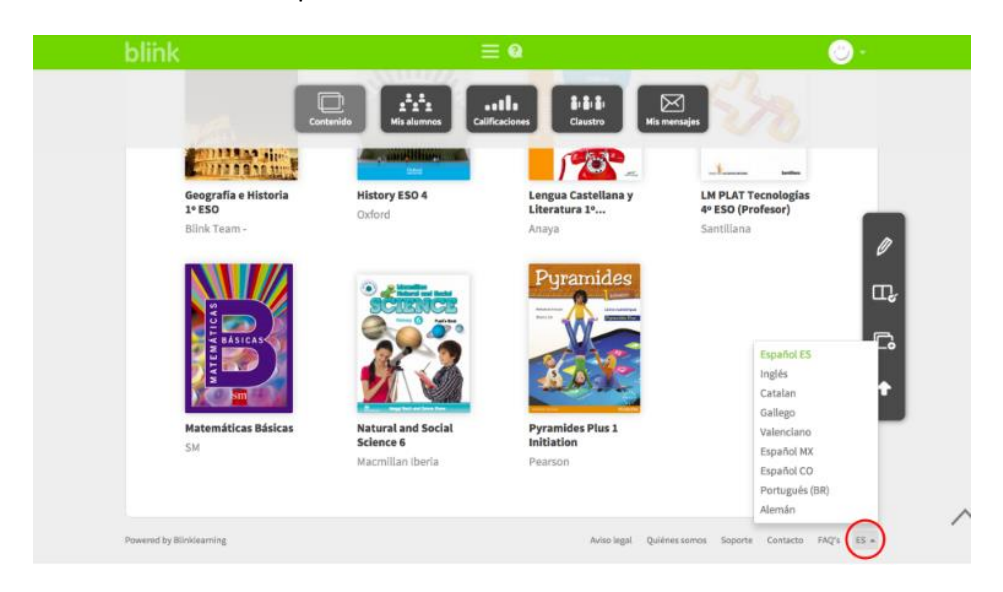

Si quieres cambiar el idioma asociado a tu cuenta de usuario deberás acceder a tu perfil.

#### **Cómo recuperar la contraseña:**

Si estás dado de alta en Blinklearning pero no recuerdas tu contraseña puedes recuperarla del siguiente modo:

Accede [a www.blinklearning.com](http://www.blinklearning.com/) y pulsa en el botón de **"Iniciar sesión"..**

Una vez iniciada la sesión accederás al menú donde introducir nombre y contraseña. Justo debajo del botón de "Iniciar sesión" encontrarás un botón que pone "olvidé la contraseña", debes pulsar ahí.

#### **OXFORD ERSIT**

# **blink**

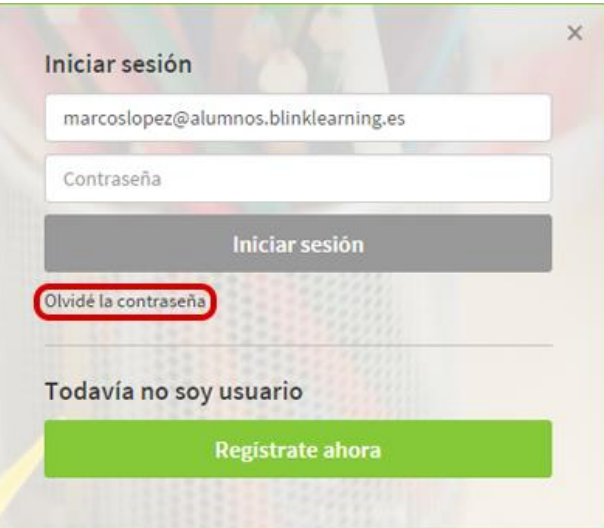

Una vez que hayas pulsado sobre la opción de olvide contraseña verás que el menú principal ha cambiado. Lo único que debes hacer es escribir la dirección de correo de tu usuario en Blink y pulsar en "enviar".

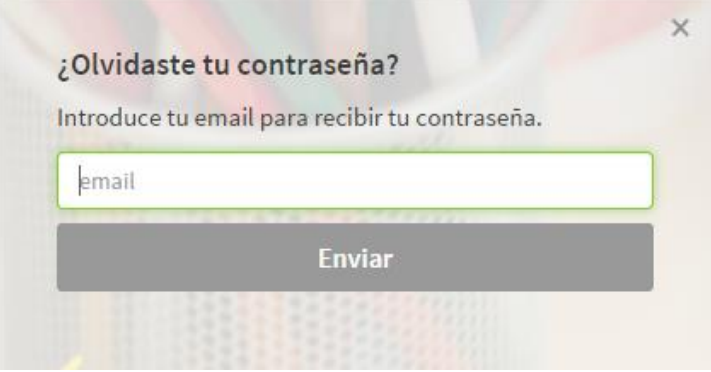

Tras haber solicitado el cambio de contraseña se te enviará un mensaje a tu correo que te permite asignarte una nueva contraseña en Blink.

*\*Recuerda que en algunas ocasiones tu cuenta de correo filtra los correos a la carpeta de correo no deseado y carpetas similares.*

### **2. Gestión de contenido**

#### **Cómo añadir libros a mi perfil:**

Añade libros en tu usuario situándote en la pestaña **CONTENIDO**, dentro del apartado *Mis* 

*libros*, y haciendo click en *"Añadir libros"* :

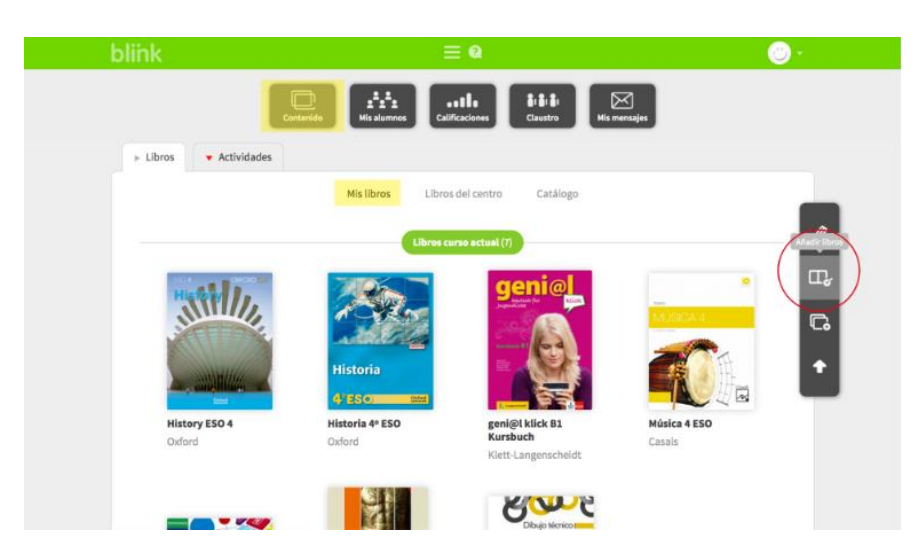

A continuación introduce el código de libro correspondiente a la licencia que te haya facilitado la editorial, el centro o el profesor, y haz click en  $\overline{\phantom{a}}$  :

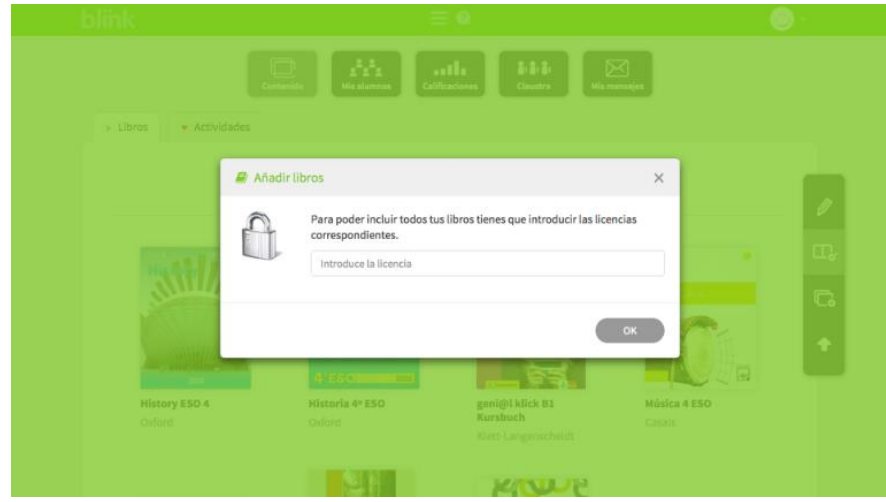

Puedes también añadir libros dentro de los apartados **Libros del centro** y **Catálogo**. Sitúa el cursor encima del libro que vayas a utilizar, pulsa el botón + e introduce el código de la editorial.

### **OXFORD**

## blink

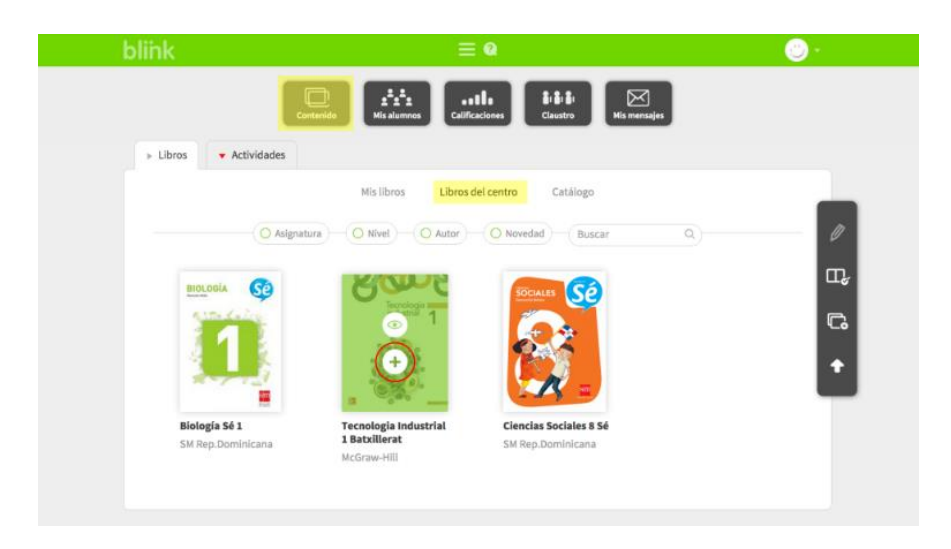

Cuando copies un libro en tu usuario desde **Libros del Centro** o **Catálogo**, aparecerá automáticamente en **Mis libros**.

Todos los libros que se encuentren en el apartado **Mis libros** podrán ser vinculados a tus clases. Si no se encuentran en este apartado, no podrás ni editarlos ni vincularlos a tus alumnos.

Si los libros contienen actividades autocorregibles podrás ver los resultados de tus alumnos en la pestaña CALIFICACIONES.

#### **Cómo gestionar contenido:**

Para gestionar el contenido de tu perfil debes situarte en el apartado **Mis libros** de la pestaña

CONTENIDO, y seleccionar el icono "**Editar**" :

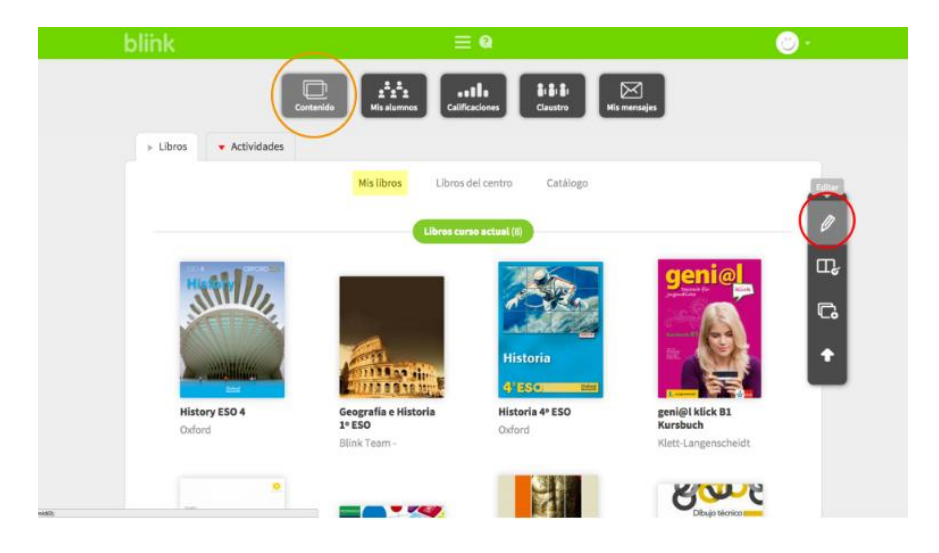

Para borrar contenido, haz click sobre el icono **S** situado en la esquina superior derecha del libro que deseas borrar y pulsa **"Aceptar"** en el pop-up de confirmación de tu navegador.

# **blink**

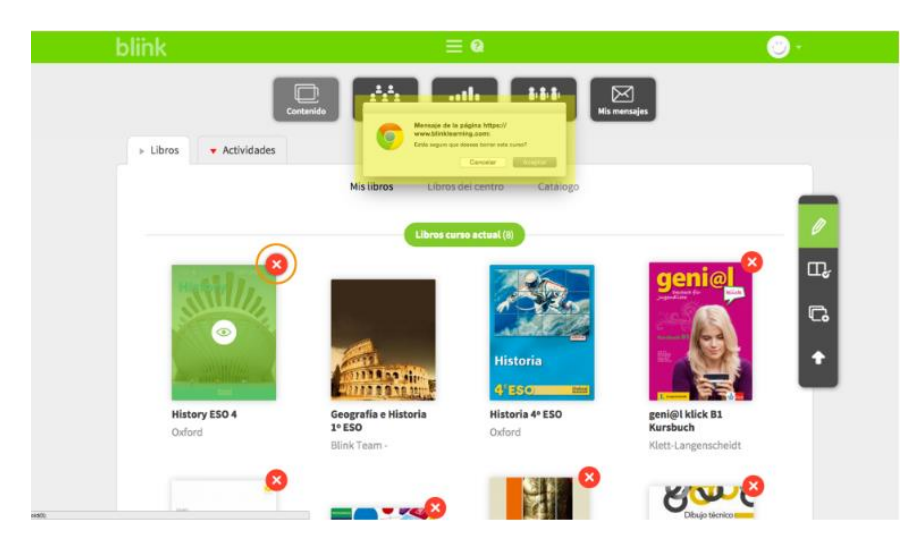

Si tienes un libro asignado a una clase no podrás borrarlo desde CONTENIDO. En este caso, deberás situarte en el apartado **Contenido** de la pestaña MIS ALUMNOS y seleccionar el icono **"Editar" :**

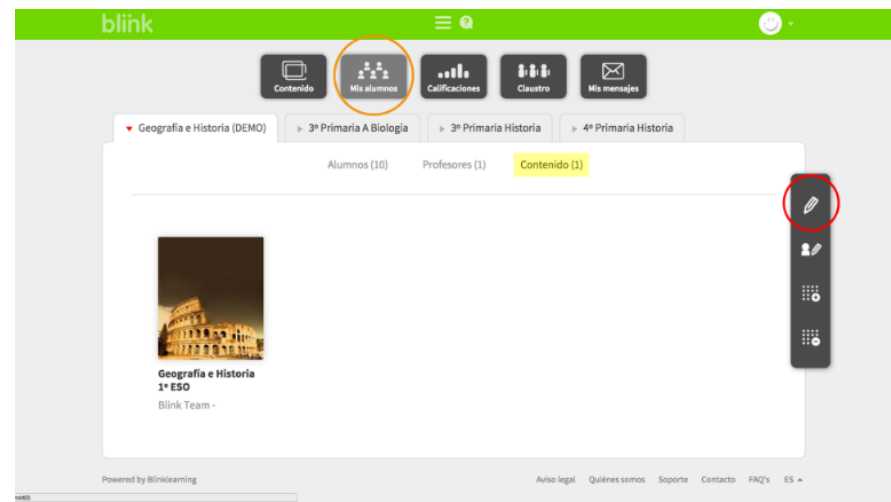

Haz click en el icono  $\bullet$  situado en la esquina superior derecha del libro que deseas desvincular y pulsa **"Aceptar"** en el pop-up de confirmación de tu navegador. Vuelve a la pestaña CONTENIDO para borrar el libro de tu perfil.

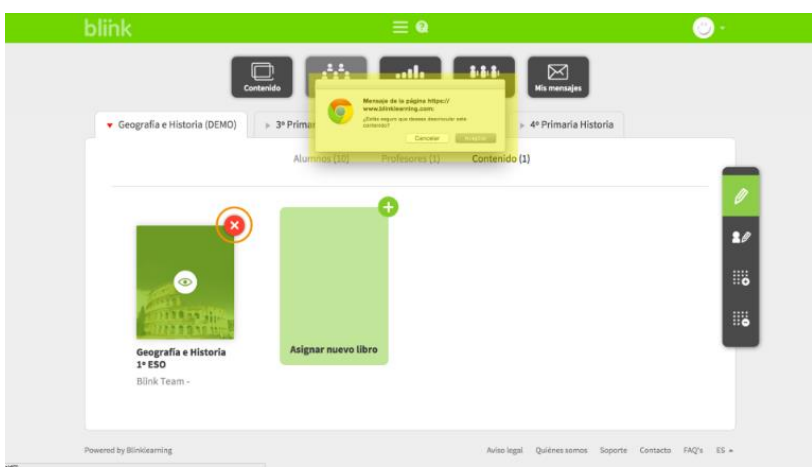

Si borras accidentalmente un libro y deseas recuperarlo, debes situarte en el apartado **Libros del centro** de la pestaña CONTENIDO y copiarlo a tu perfil seleccionando el icono **"+"** del libro.

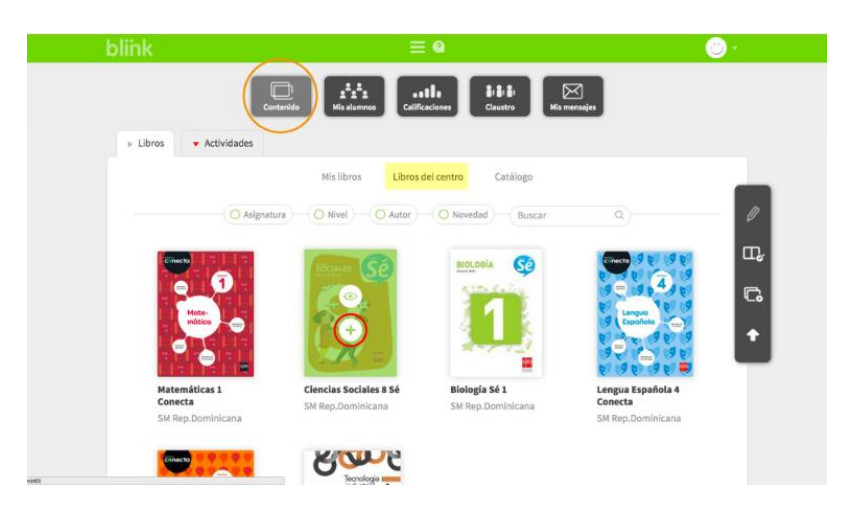

Finalmente, haz click en <sup>Crear copia</sup> y volverás a tenerlo disponible en Mis libros.

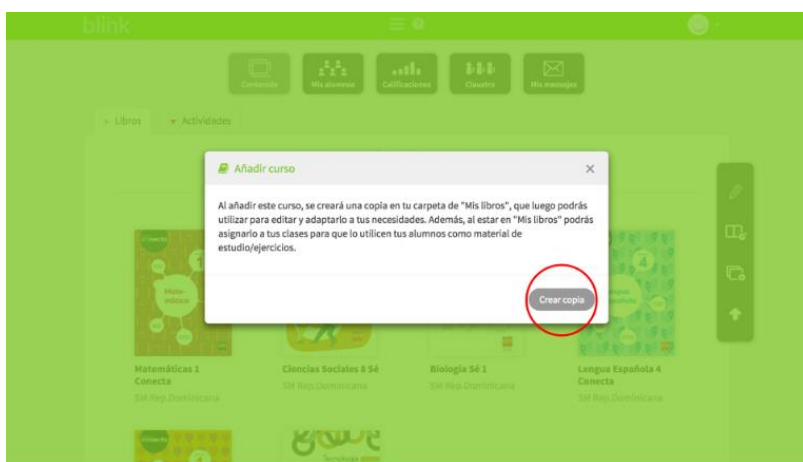

#### **Cómo sincronizar contenido:**

Para que se hagan efectivos los cambios que has realizado en un libro asignados a tus clases (tales como recursos o ejercicios que hayas añadido) debes cerrar el **"Modo edición"** y volver a **Mis libros**.

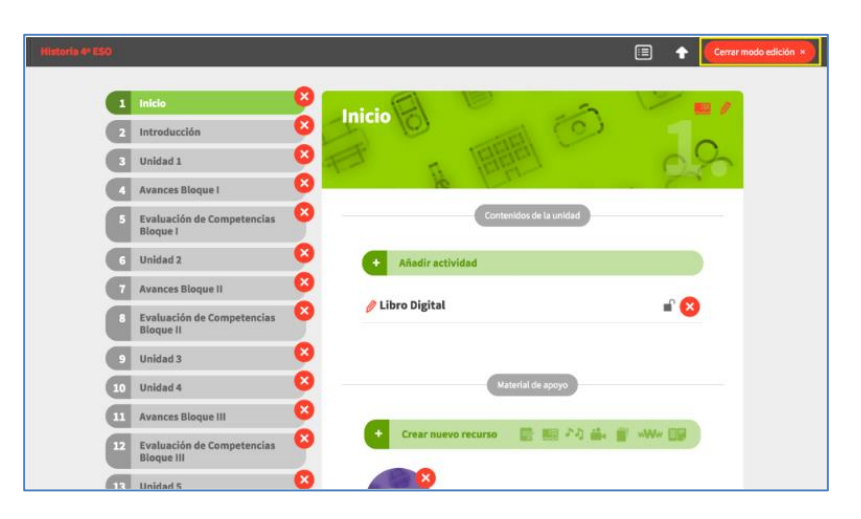

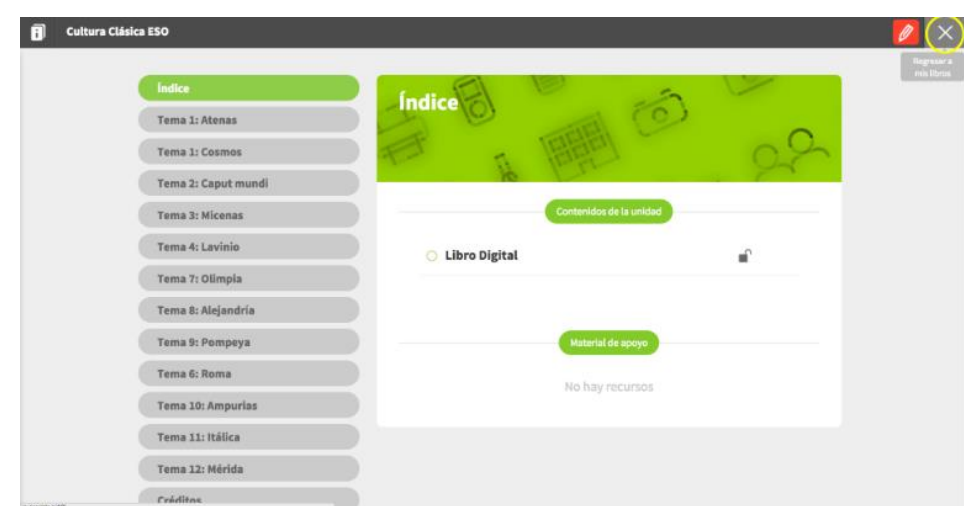

Los cambios se podrán visualizar de inmediato online en la plataforma.

**Si tus alumnos están trabajando en modo offline** tendrán que volver a conectarse a internet y actualizar sus tabletas pulsando el icono de sincronización para que puedan ver los cambios y/o el nuevo contenido asignado a sus clases.

De la misma forma los mensajes que les envíes o comentarios que dejes en sus ejercicios corregidos (y que podrán ver en "Modo revisión" en la pestaña Contenidos) solo se podrán visualizar después de la sincronización.

En cualquiera de las apps (Android, iPad, Windows RT, Chromebook, PC, Mac o Linux), deben pulsar el icono de sincronización y esperar a que se actualice.

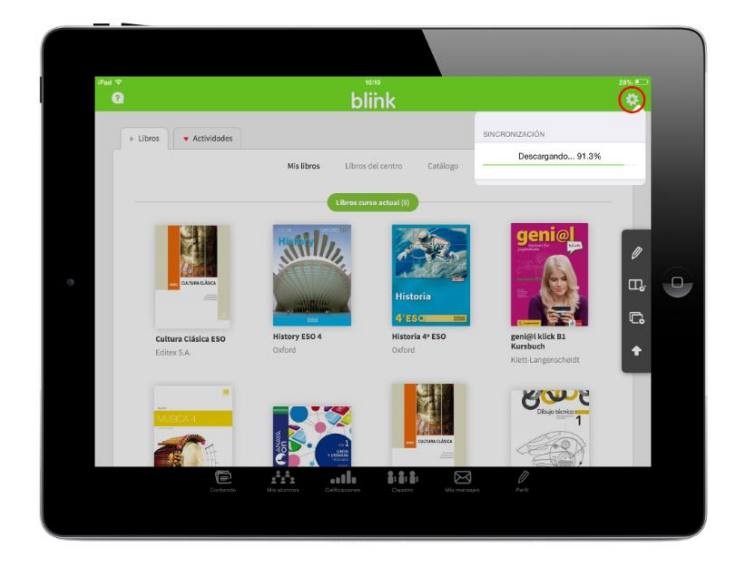

De igual forma, cuando completen ejercicios, tus alumnos deberán sincronizar la información para que las notas correspondientes vuelquen en CALIFICACIONES.

*IMPORTANTE: Hay que esperar a que la sincronización finalice completamente, este proceso puede llevar varios minutos.*

#### **3. Mis alumnos**

#### **Cómo crear clases:**

Para crear una clase debes situarte en la pestaña MIS ALUMNOS y seleccionar el icono **"Nueva** 

clase"<sup>18</sup>

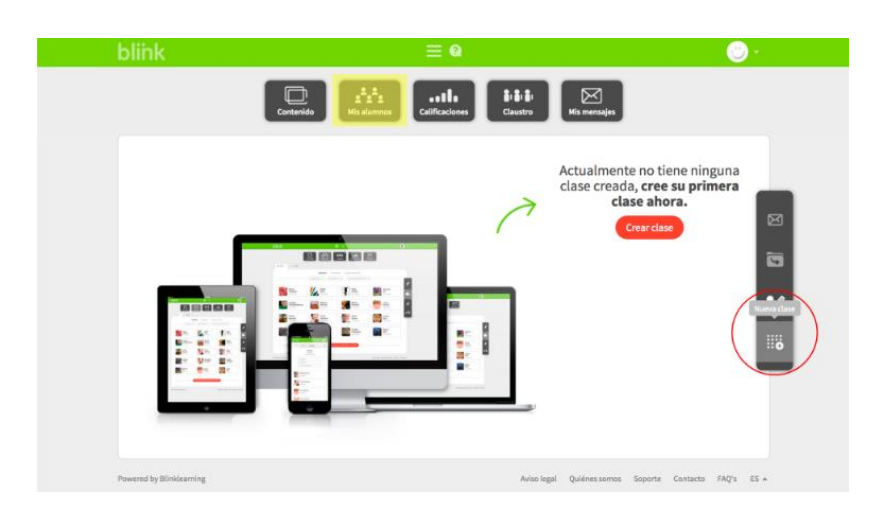

Haciendo click en **"Generar código"** puedes crear una clase generando un código de clase que luego debes facilitar a los alumnos que integrarán esa clase. Este código se compone de la sigla CL + 8 dígitos.

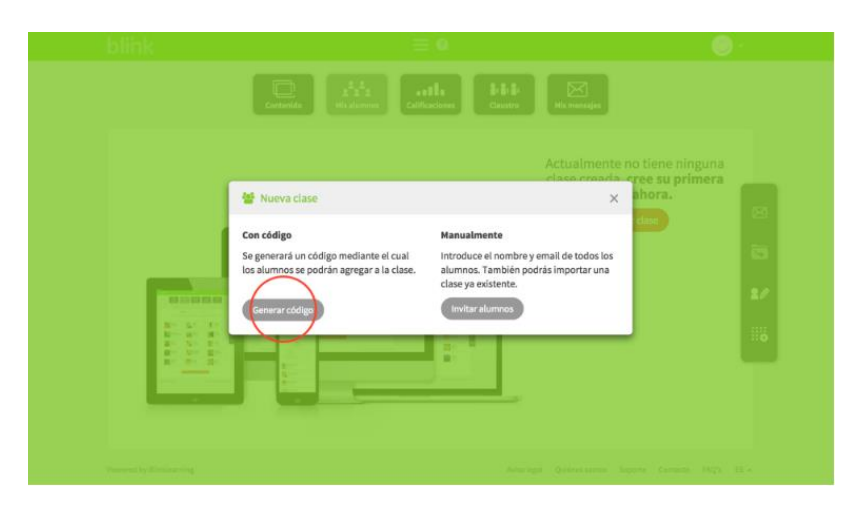

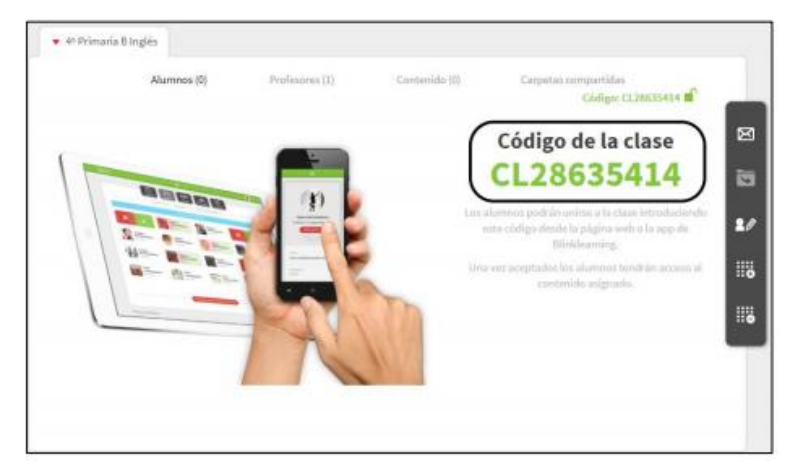

### link b

A continuación haz click en "**Asignar**" y elige el contenido que deseas asignar a la clase creada. No olvides que solo podrás asignar libros que tengas cargados en tu perfil y que estén en el apartado **Mis libros** de la pestaña CONTENIDO.

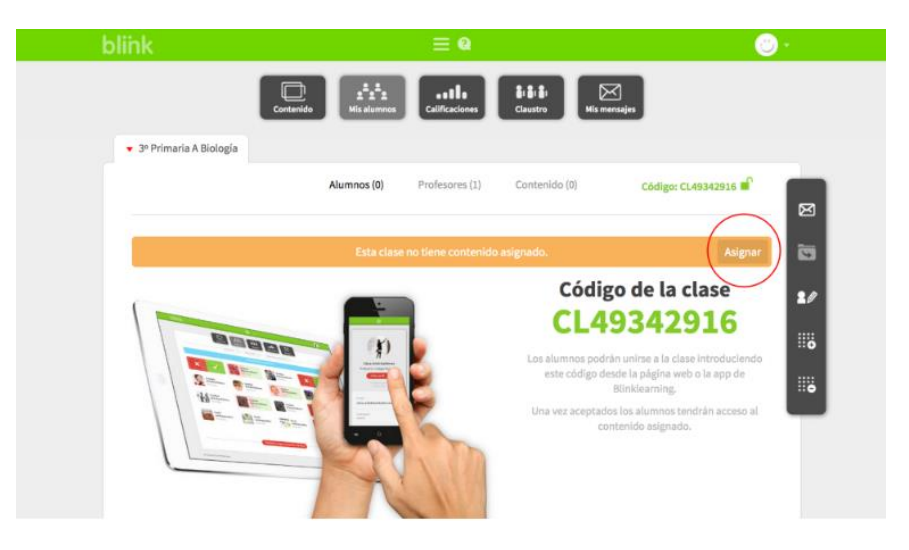

En el apartado **Contenido** de la pestaña MIS ALUMNOS podrás gestionar el contenido asignado a tu clase.

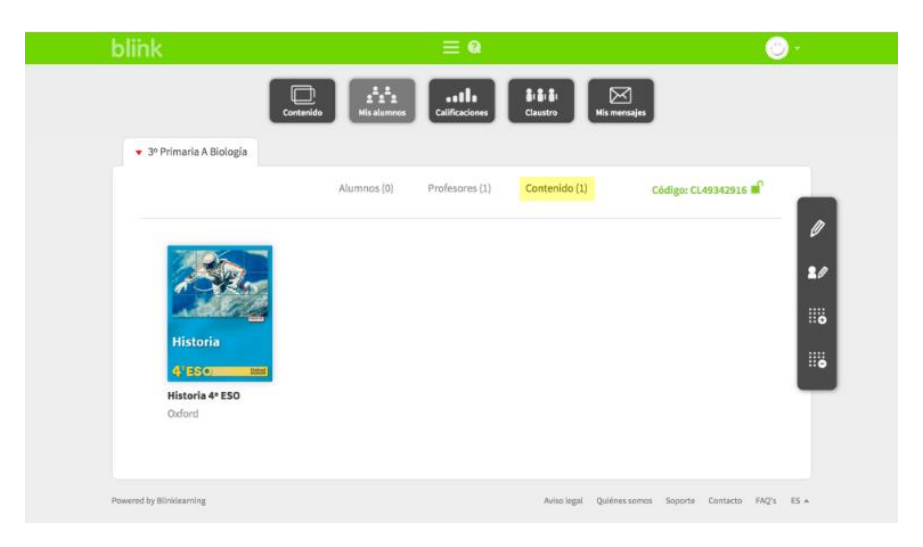

Cuando tengan el código, tus alumnos deben introducirlo pulsando en el icono **"Añadir código de clase"** :

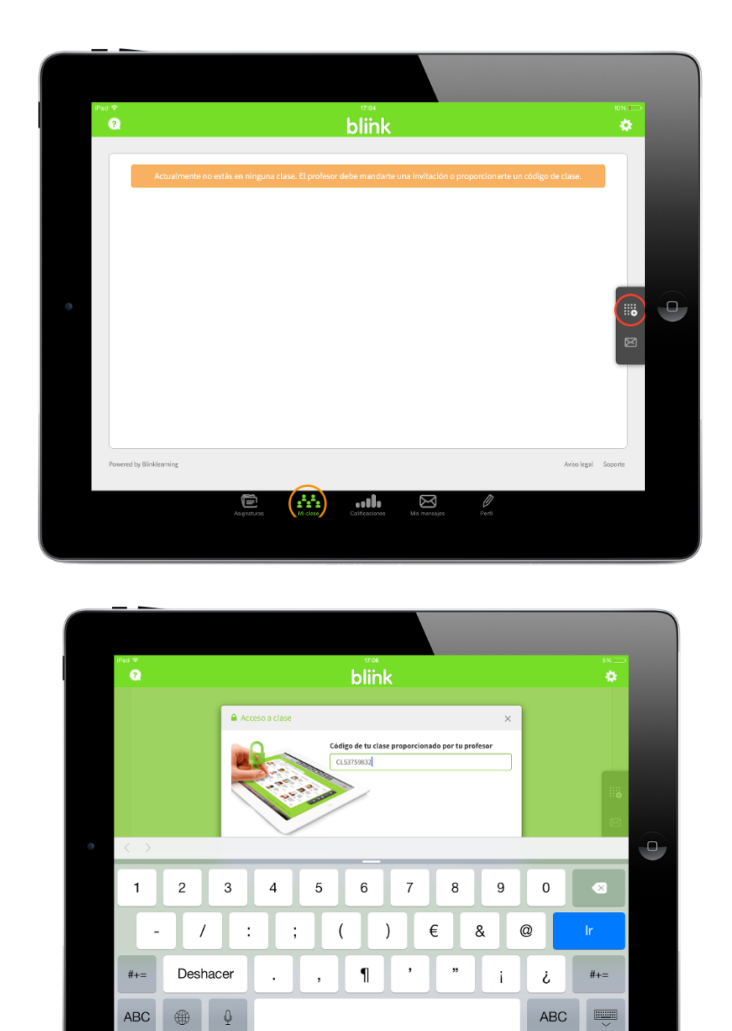

Cuando accedas de nuevo a la pestaña MIS ALUMNOS recibirás la información de que hay alumnos pendientes por aceptar. Haz click en el tick para aceptarlos en tu clase o en la "x" para rechazarlos.

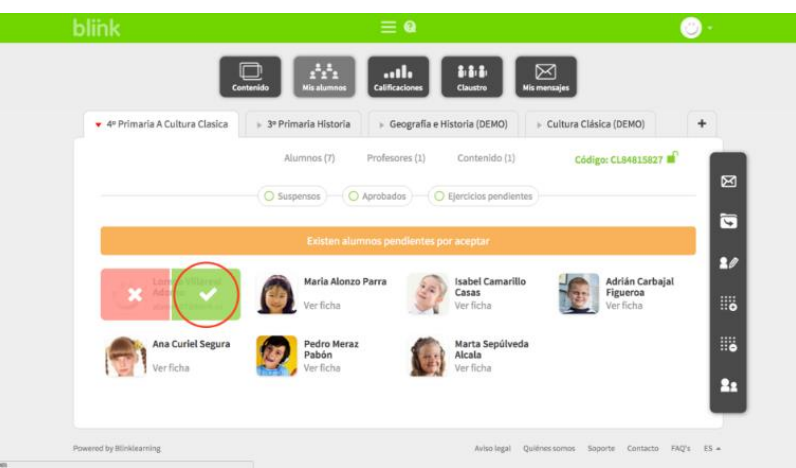

Después de aceptados tus alumnos podrán ver su clase, interaccionar con sus compañeros, enviarte mensajes y acceder al contenido que hayas asignado a la clase.

#### **OXFORD INIVERSITY**

### blink

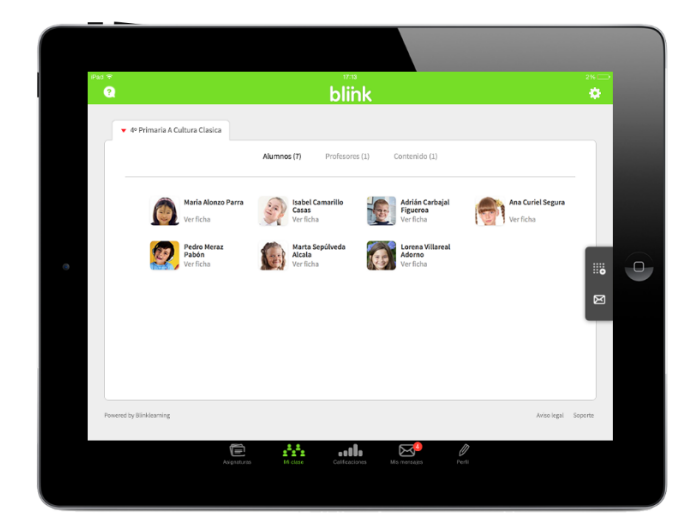

#### **Cómo editar clases:**

Después de crear una clase puedes editarla en cualquier momento. Desde la pestaña MIS ALUMNOS selecciona el icono **"Editar clase"** situado en la barra de herramientas lateral.

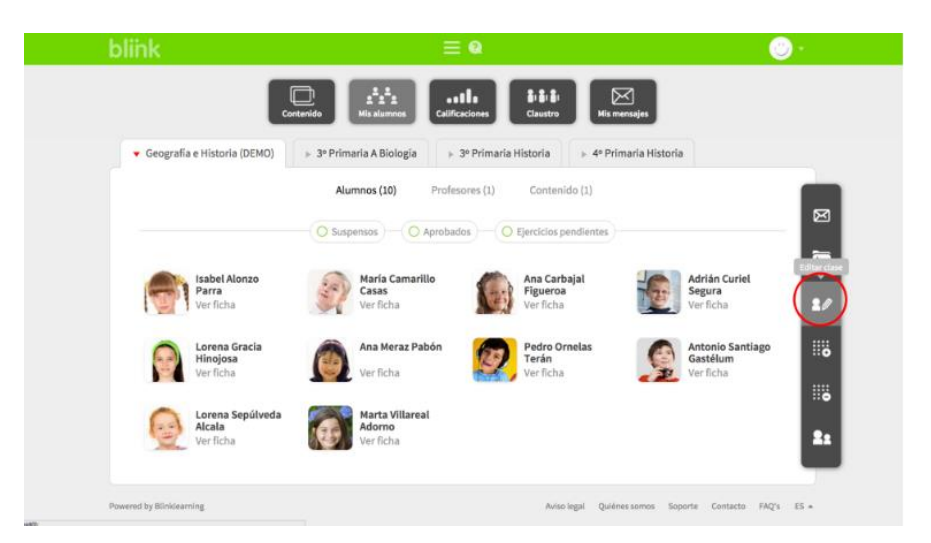

Aquí podrás cambiar las propiedades de la clase, añadir o quitar alumnos y actualizar sus datos. Cuando termines haz click en **Aceptar** :

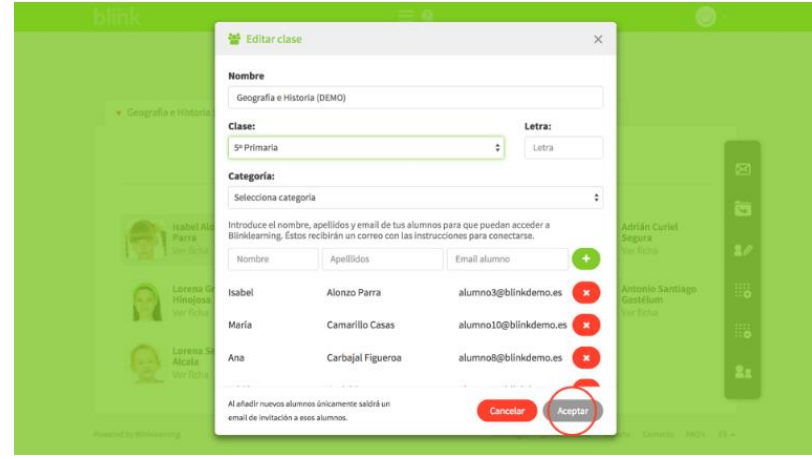

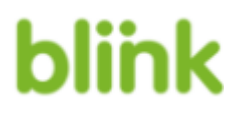

Si quieres borrar una clase selecciona el icono **"Borrar clase"** en la barra de herramientas lateral:

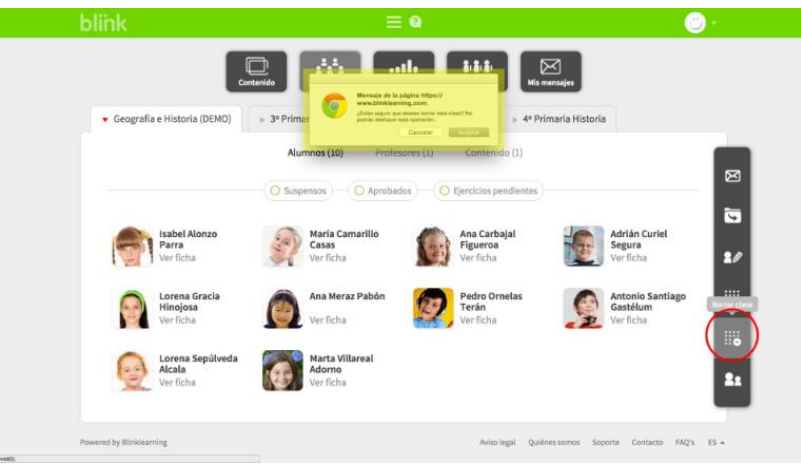

A continuación, haz click en "Aceptar" en el pop-up de confirmación de tu navegador. Cuando borras una clase, todos los datos incluidos en esa clase se borrarán y no podrán ser recuperados.

#### **Cómo enviar deberes:**

Para enviar deberes a tus alumnos debes situarte en la pestaña MIS ALUMNOS. Selecciona los alumnos a quien quieres enviar deberes pulsando en sus fotos y, a continuación, haz click en el

![](_page_21_Picture_7.jpeg)

icono de **"Deberes"** situado en la barra de herramientas lateral:

Si no seleccionas a ningún alumno, los deberes serán enviados a toda la clase.

## **blink**

![](_page_22_Picture_2.jpeg)

En la ventana de **"Deberes"** elige un título, define una fecha límite para entrega y busca, en los temas del libro(s) asignado(s) a la clase, los ejercicios que quieres enviar a tus alumnos. Cuando termines, haz click en :

![](_page_22_Picture_47.jpeg)

Tus alumnos serán notificados de los deberes a través de un mensaje interno Blink.

### **blink**

![](_page_23_Picture_2.jpeg)

Pulsando en el enlace del mensaje, tus alumnos accederán directamente a los deberes.

![](_page_23_Picture_43.jpeg)

Cuando terminen los ejercicios, tus alumnos deben sincronizar sus apps para que las notas vuelquen en CALIFICACIONES, en el apartado **Deberes**.

# blink

![](_page_24_Picture_2.jpeg)

Si quieres crear un ejercicio específico para enviar a tus alumnos como deberes, debes hacerlo con la herramienta de autor de Blink e incluirlo en uno de los temas del libro asignado a la clase. Cuando esté creado en el libro, el proceso para enviarlo como deberes es idéntico.

# **blink**

#### **4. Calificaciones - Gradebook**

#### **Gestión de la pantalla calificaciones:**

La pestaña CALIFICACIONES contiene toda la **información relacionada con el desempeño académico de los alumnos** que aparecen en tus clases (Gradebook).

Para gestionar las notas de tus alumnos:

- 1. Entra en la pestaña de "Calificaciones"
- 2. Selecciona la clase que quieres gestionar (si tienes más de una)
- 3. Si tienes varios libros asignados a esa clase, aparecerán varias pestañas con los diferentes títulos, elige también el libro.

![](_page_25_Figure_9.jpeg)

Puedes aplicar distintos filtros para ver las notas:

![](_page_25_Figure_11.jpeg)

![](_page_26_Picture_0.jpeg)

**blin** 

Las notas medias de los alumnos cambiarán en función de los ejercicios que elijas en estas opciones.

![](_page_26_Picture_55.jpeg)

Haz click en el icono **+** para desplegar las actividades de cada tema y en el mismo icono de cada actividad para visualizar las notas de los ejercicios.

![](_page_26_Picture_56.jpeg)

Los ejercicios que aparezcan con un  $\sqrt{2}$  puede ser porque en ese apartado de actividades contenga preguntas de respuesta abierta y sea necesario que el profesor corrija manualmente alguna nota para que haga la media.

![](_page_26_Figure_7.jpeg)

![](_page_27_Picture_0.jpeg)

Si aparece un guión erá porque el alumno no ha realizado la actividad y le hará media como un 0. Siempre que se tenga activada la opción de VIncluir ejercicios sin calificación, que de este modo no le haría media al alumno, ni los ejercicios pendientes de corregir por el profesor.

blink  $\equiv$  0  $\bullet$ complete rejercicios sin calificación le Incluir ejercicios de respuesta abierta Ø  $\boxdot$ Media de la cla 8.9  $1,7$  $10$  $6,4$  $10$  $65$  $\bar{4,7}$ blink  $\mathbf{a}$ A. **Of In** Media de la clas Ekans<br>Pokem  $\tau_{\rm s}$ 8,9  $10\,$  $10$  $3,3$  $9,8$  $10\,$  $\mathbf{1}$  $4,7$ 

El icono con el tick indica ejercicios de respuesta abierta y que habrá como mínimo un alumno cuyo ejercicio habrá que corregir manualmente.

![](_page_27_Picture_95.jpeg)

Haz click sobre la  $\overline{P}$  para acceder a la slide y corregir el ejercicio.

blink

![](_page_28_Picture_73.jpeg)

Podrás poner una nota al ejercicio y un comentario opcional, que tras aceptar reflejará la calificación y desaparecerá la  $\overline{P}$  :

![](_page_28_Picture_74.jpeg)

Una vez guardada hará media con el resto de calificaciones.

#### **Calificaciones. Ficha del alumno:**

Desde la pestaña **CALIFICACIONES** puedes acceder a las fichas individuales de todos tus alumnos. Haz click sobre el nombre del alumno que quieras revisar para abrir su ficha.

![](_page_28_Figure_8.jpeg)

![](_page_29_Picture_0.jpeg)

Aquí podrás ver los detalles sobre el progreso académico del alumno, incluyendo medias globales de ejercicios y exámenes.

![](_page_29_Picture_49.jpeg)

Haz click sobre el icono  $\bigoplus$  de cualquier tema y se desplegará el contenido de las actividades, así podrás obtener más información sobre actividades completadas por el alumno.

 $= 0$ 

**O** 

blink

![](_page_29_Picture_50.jpeg)

Selecciona una de las actividades para ver las slides que contiene.

![](_page_30_Picture_3.jpeg)

Podrás navegar por las distintas actividades de este apartado para revisarlas.

![](_page_30_Picture_45.jpeg)

Desde aquí también puedes cambiar las notas de cada ejercicio y las notas globales de la actividad, así como dejar un comentario a tu alumno.

![](_page_30_Picture_46.jpeg)

Desde la ficha del alumno también puedes revisar sus deberes y cambiar las notas del mismo modo que en los ejercicios.

### **OXFORD**

### blink

![](_page_31_Picture_67.jpeg)

#### **Calificaciones. Visualizar, descargar y editar notas:**

Desde la pestaña de **CALIFICACIONES** puedes editar las notas de tus alumnos en cualquier momento y de varias formas:

- Puedes acceder individualmente a cada uno de los ejercicios, editar la nota y poner un comentario (como se muestra en otros tutoriales)
- Puedes acceder a la ficha de cada alumno y editar sus notas (como se muestra en otros tutoriales)
- Puedes editar las notas y comentarios de cada uno de los alumnos accediendo a la pestaña de calificaciones y editando las notas de la tabla directamente (más abajo se explican los pasos)

La barra de navegación vertical que aparece en la parte derecha nos muestra tres iconos;

![](_page_31_Picture_68.jpeg)

 $\bullet$  El primer icono es para editar las notas de los alumnos

Si lo activas podrás editar las notas de cada tema o de cada slide de actividades.

![](_page_32_Picture_47.jpeg)

Cuando finalices vuelve a hacer click sobre el mismo botón  $\Box$  y aparecerá una ventana para que verifiques si deseas guardar los cambios que acabas de realizar.

![](_page_32_Picture_48.jpeg)

Para dejar de visualizar los cheks verdes y rojos, desactiva la funcionalidad haciendo

click de nuevo en el botón

❖ El tercer botón sirve para descargar las calificaciones en formato excel de la clase en la que estés situado.

![](_page_33_Figure_3.jpeg)

Se descargará automáticamente en la carpeta de **DESCARGAS** de tu dispositivo y podrás ver todas las notas desglosadas por temas de esa clase.

![](_page_33_Picture_65.jpeg)